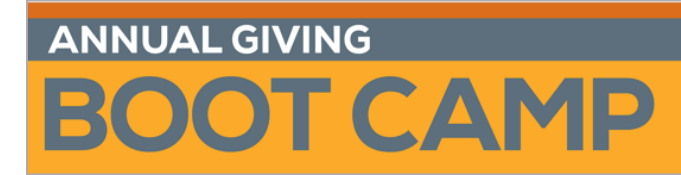

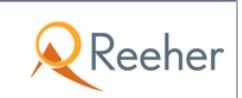

# **Forecasts and the Path to Strategic Goal Setting March 2015**

# **Creating an Acquisition Forecast: Supporting Steps**

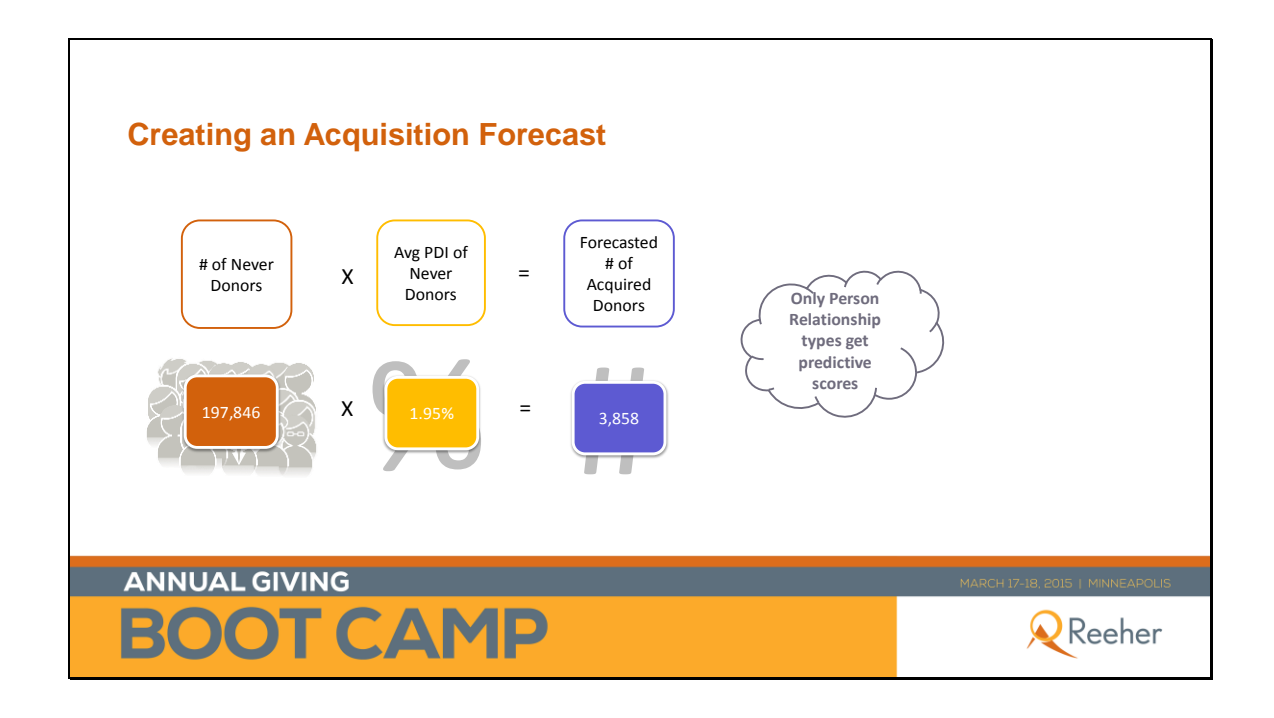

## **Find the number of Never Donors**

1) Within the  $\Theta$  TARGETER layer of the Reeher Platform, click  $\Gamma$  in the upper right hand corner.

2) Add filters from the **T** Filters section on the left hand side of the screen. Under **Donor Attributes**, select the **Donor Status** filter and highlight **Never Donor** in the selection box.

#### 3) Click **Get Results.**

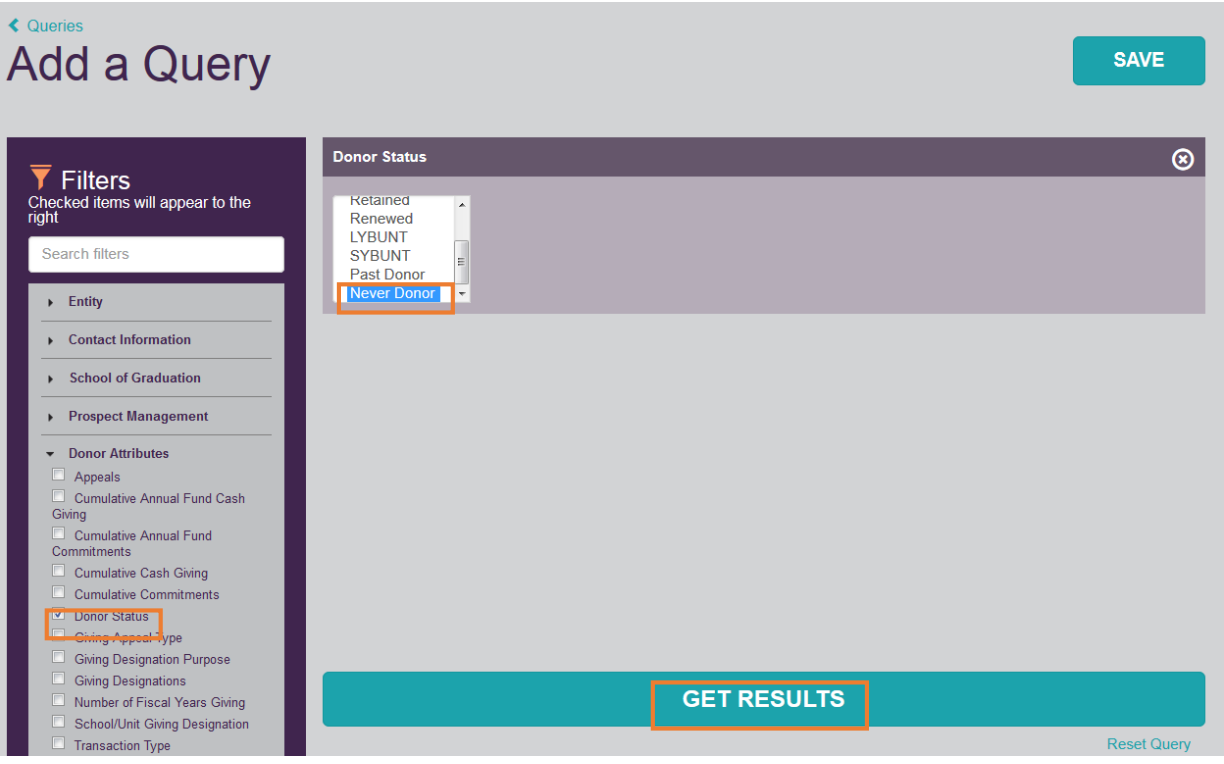

4) After you select **Get Results**, your results will display. The total number of records meeting the **Never Donor** criteria is displayed in the top left-hand corner. Use this number in your calculation.

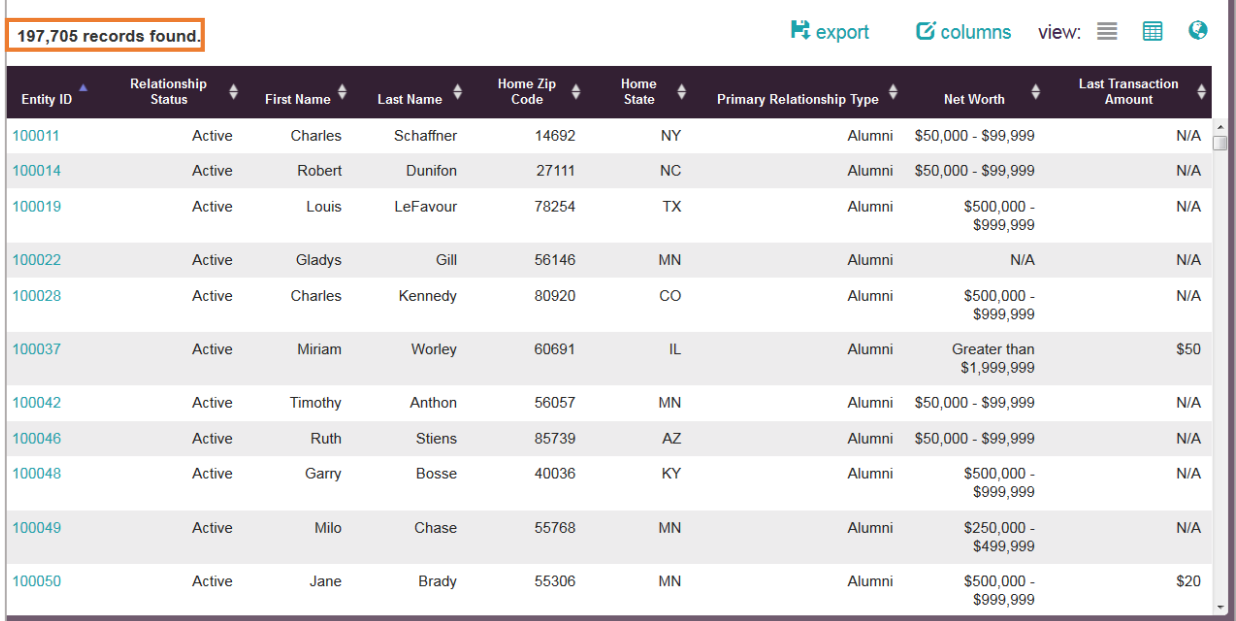

## **Find the Average PDI Score for Never Donors**

1) Using the result set found when you determined the number of Never Donors, add columns to include the PDI score on all records. Do this by clicking on  $\mathbf G$  columns in the upper right-hand corner.

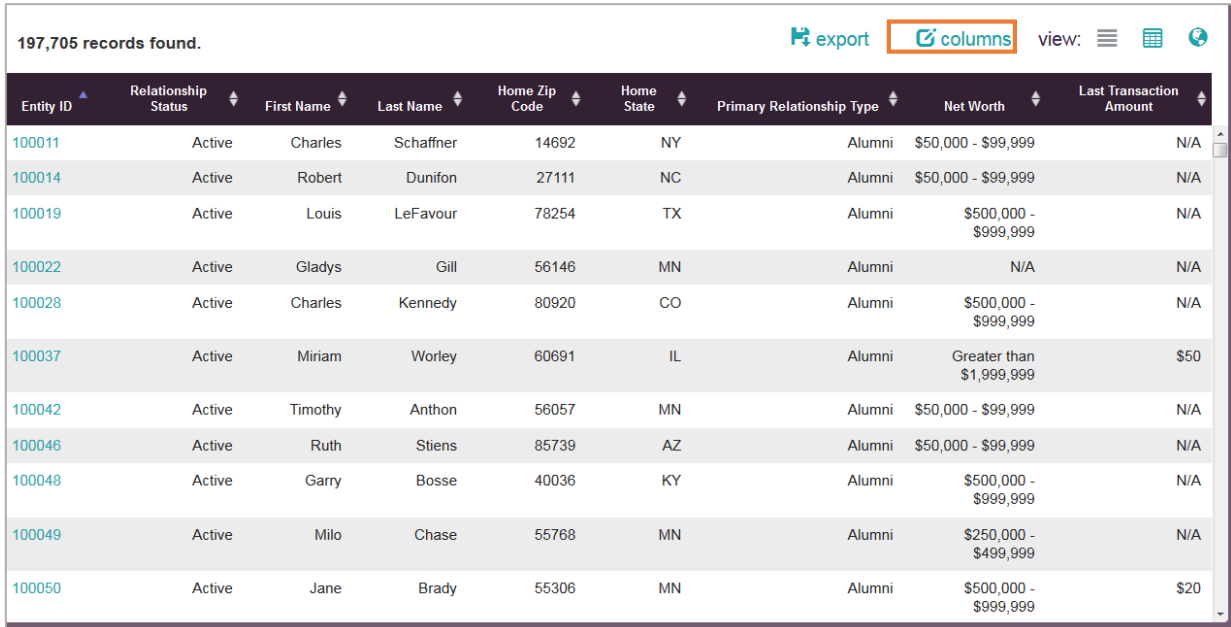

2) Under **Reeher Predictive Scores**, choose **AF PDI**. You'll notice that the filter then moves under **Selected Columns**. Click **Submit**.

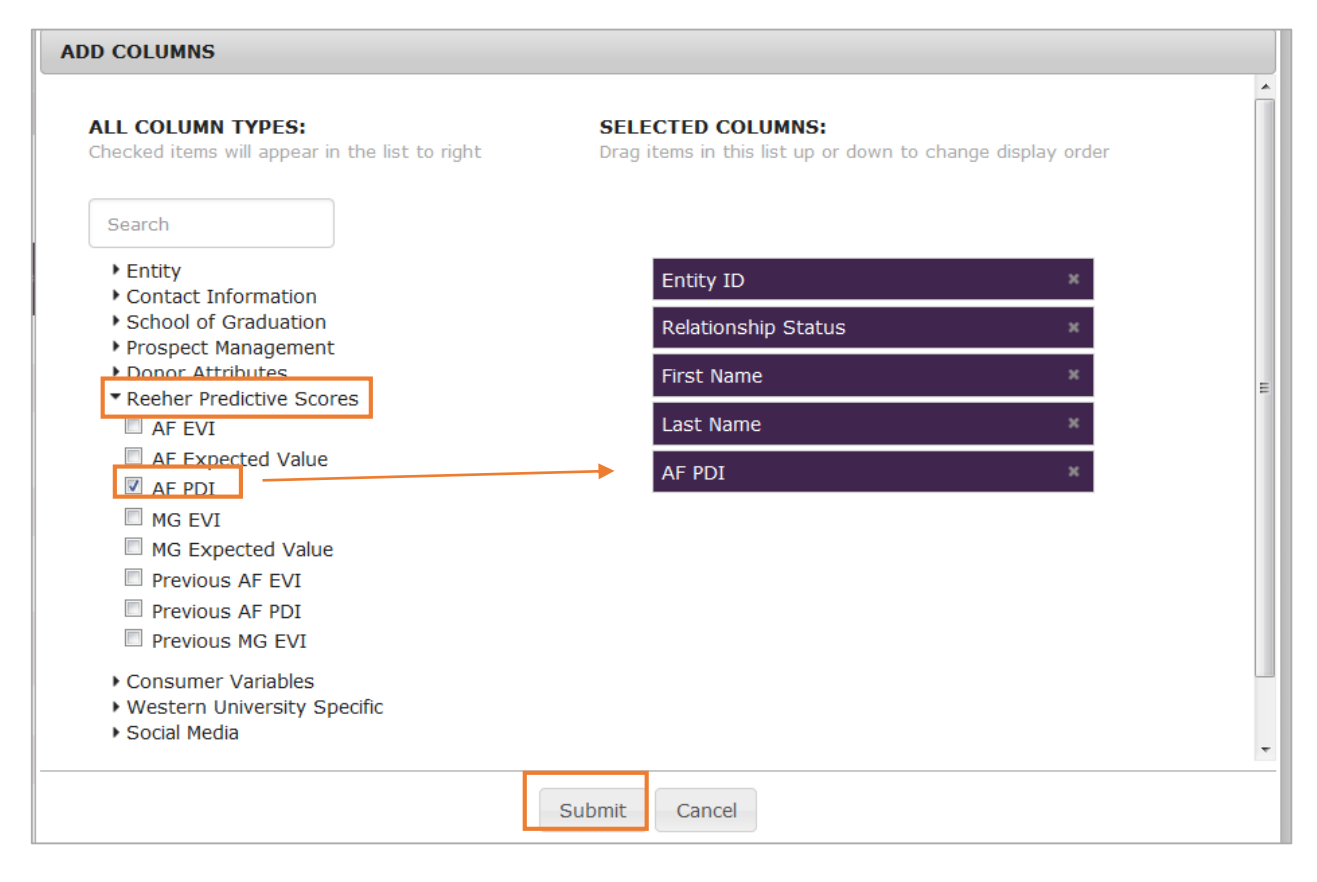

#### 3) Your result set will change to reflect your selections.

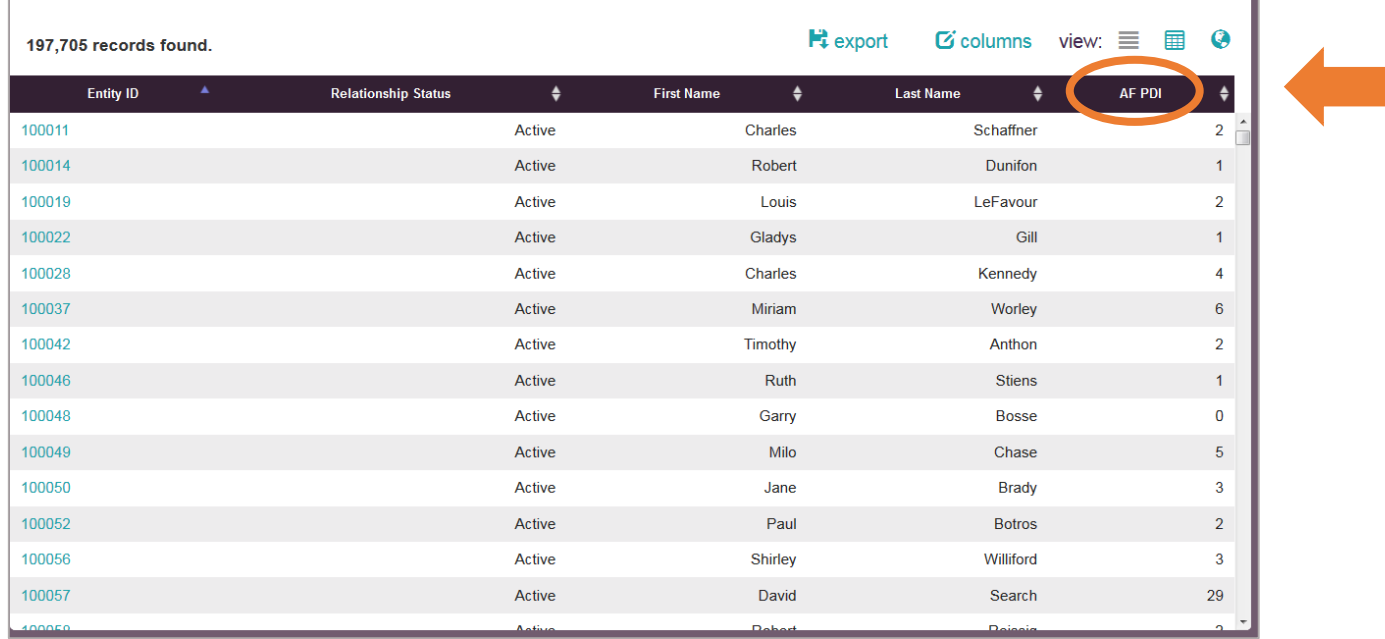

4) Export the result set by clicking on  $\mathbb{H}$  export. If you have more than 5,000 records in your result set, you will get a message:

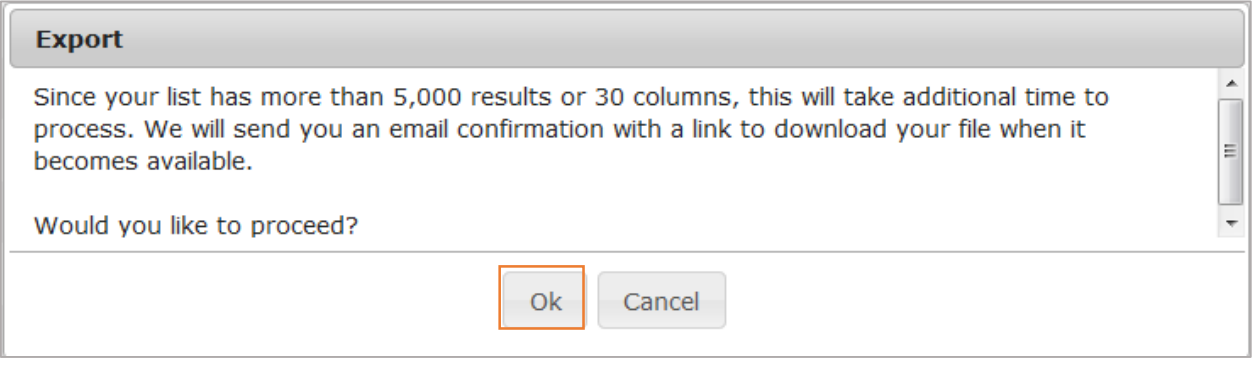

5) Click **OK**. You will receive an email confirmation message. Click OK:

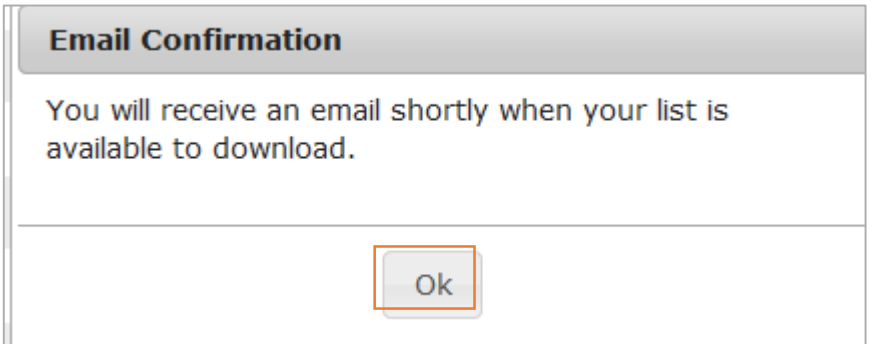

#### 6) Check your email. You should get a message that reads the following:

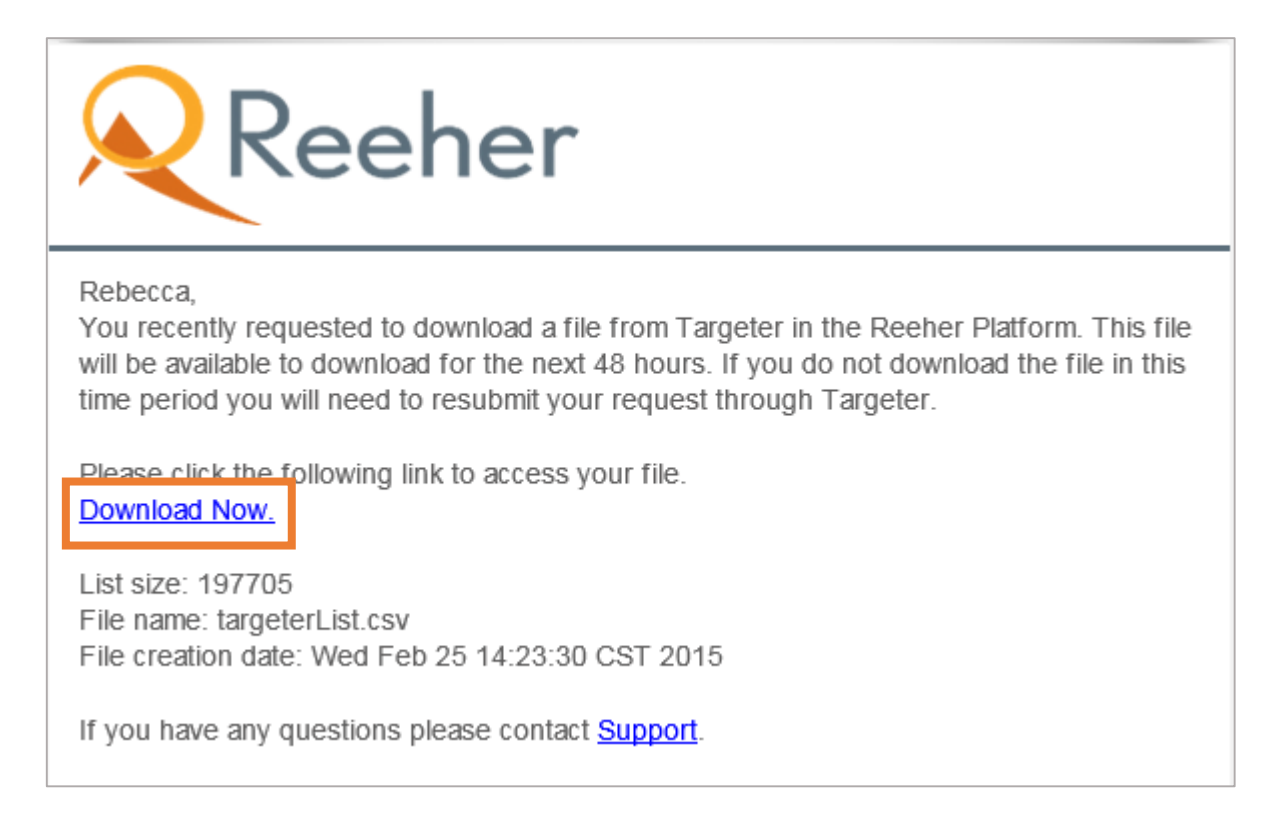

7) Click the **Download Now** link from within the email. The same columns that you displayed within the Platform will be at the top of your downloaded Excel document.

8) Using Excel formulas, average the AF PDI column. To do so, scroll to the bottom of that column and enter into the cell the appropriate averaging formula. Use this average in the original equation to calculate the number of forecasted donors in an acquisition target segment.

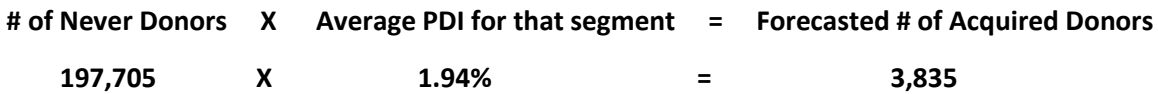

## **Creating a Key Donor Segment Forecast: Supporting Steps (Example: Graduates of the 1980s)**

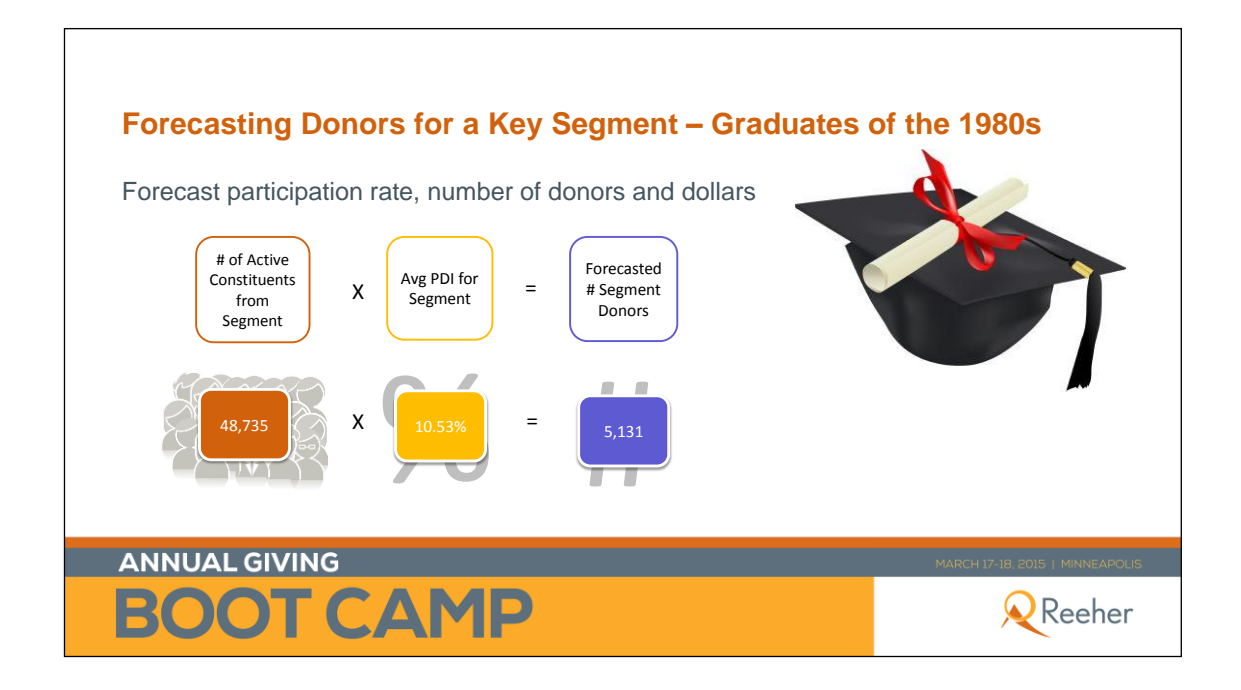

## **Find the number of Active Constituents from the Chosen Segment**

1) Within the  $\Theta$  TARGETER ayer of the Reeher Platform, click  $\left[\begin{array}{cc} + & \text{new query} \\ \text{em} \end{array}\right]$  in the upper right hand corner.

2) Add filters from the **T** Filters section on the left hand side of the screen. Under **Entity**, check **Relationship Status** filter. Under **School of Graduation** check **Year of Graduation.** 

3) Within the filters, highlight **Active** under Relationship Status and select **Is Between** from the dropdown box under **Year of Graduation**. Fill in the years **1980** and **1989.** Click **Get Results.**

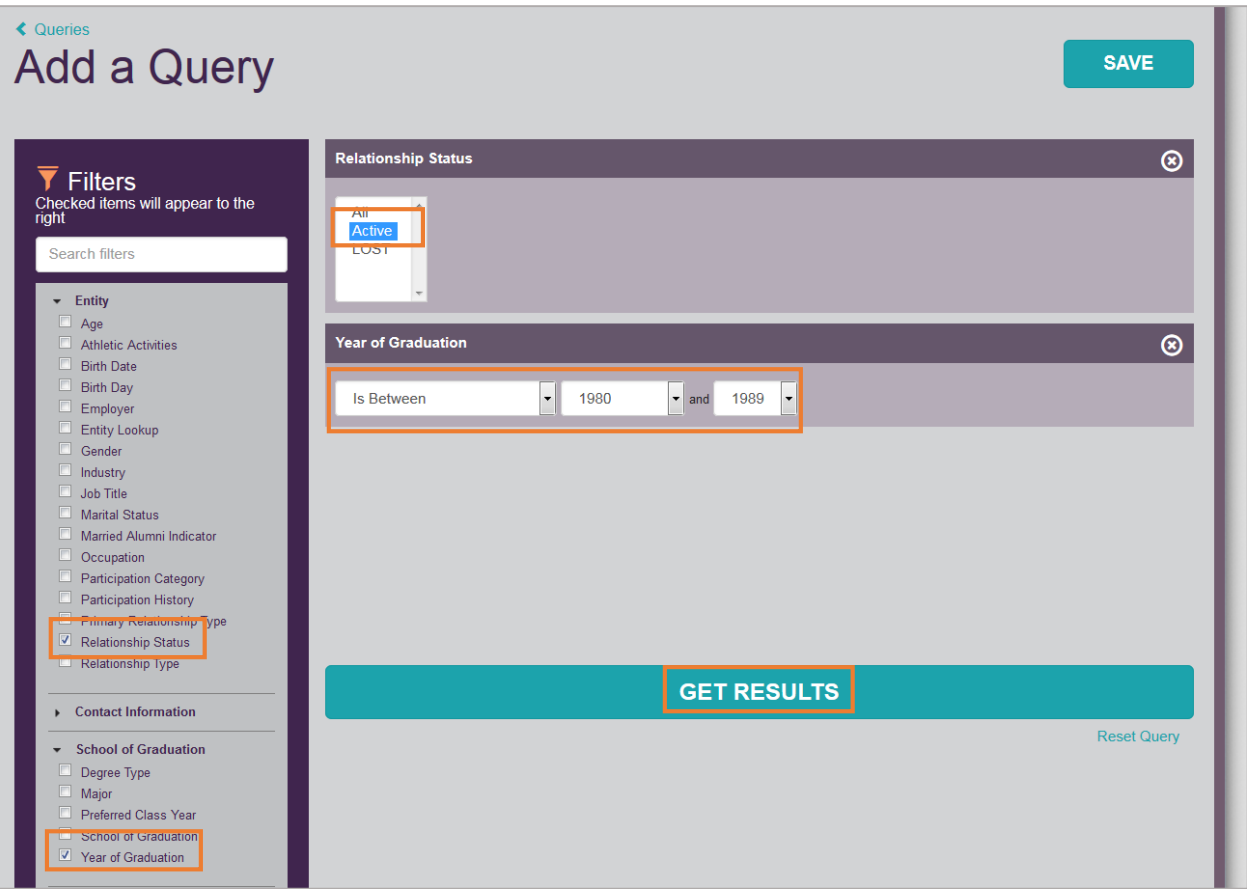

4) After you select **Get Results**, your results will display. The total number of records meeting the **Donors of the 1980s** criteria is displayed in the top left-hand corner. Use this number in your calculation.

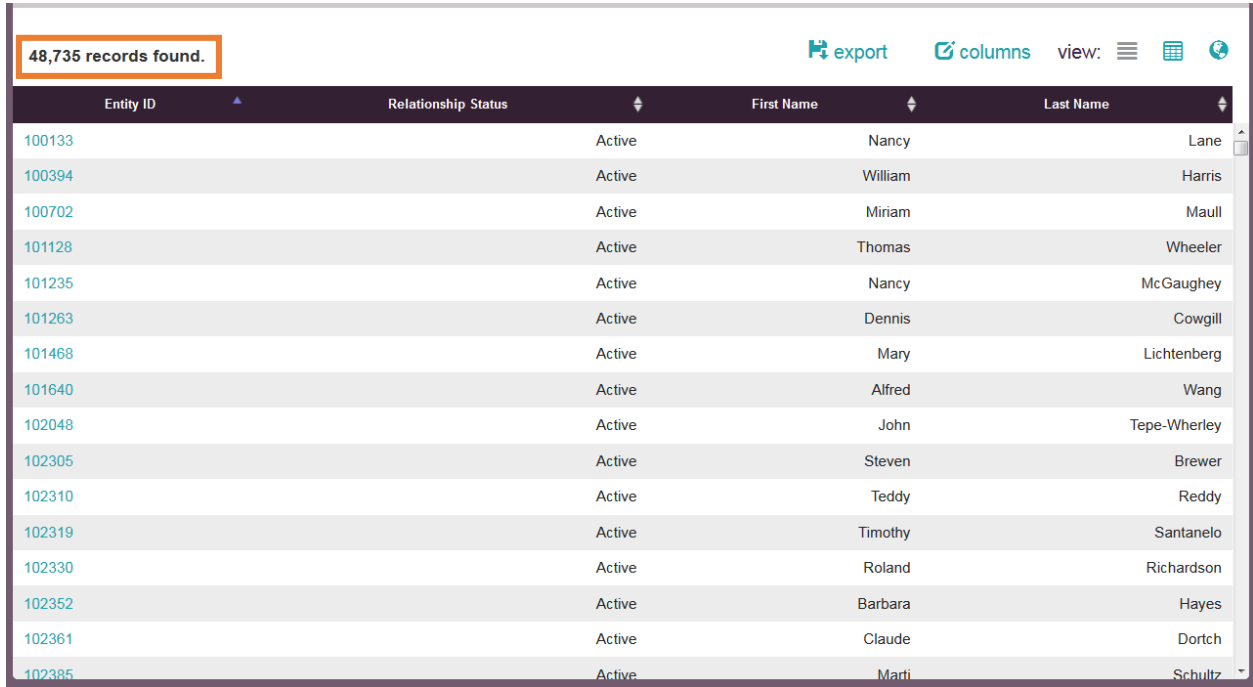

## **Find the Average PDI Score for Graduates of the 1980s**

1) Using the result set found when you determined the number of Graduates of the 1980s, add columns to include the PDI score on all records. Do this by clicking on  $\mathbf G$  columns in the upper right-hand corner.

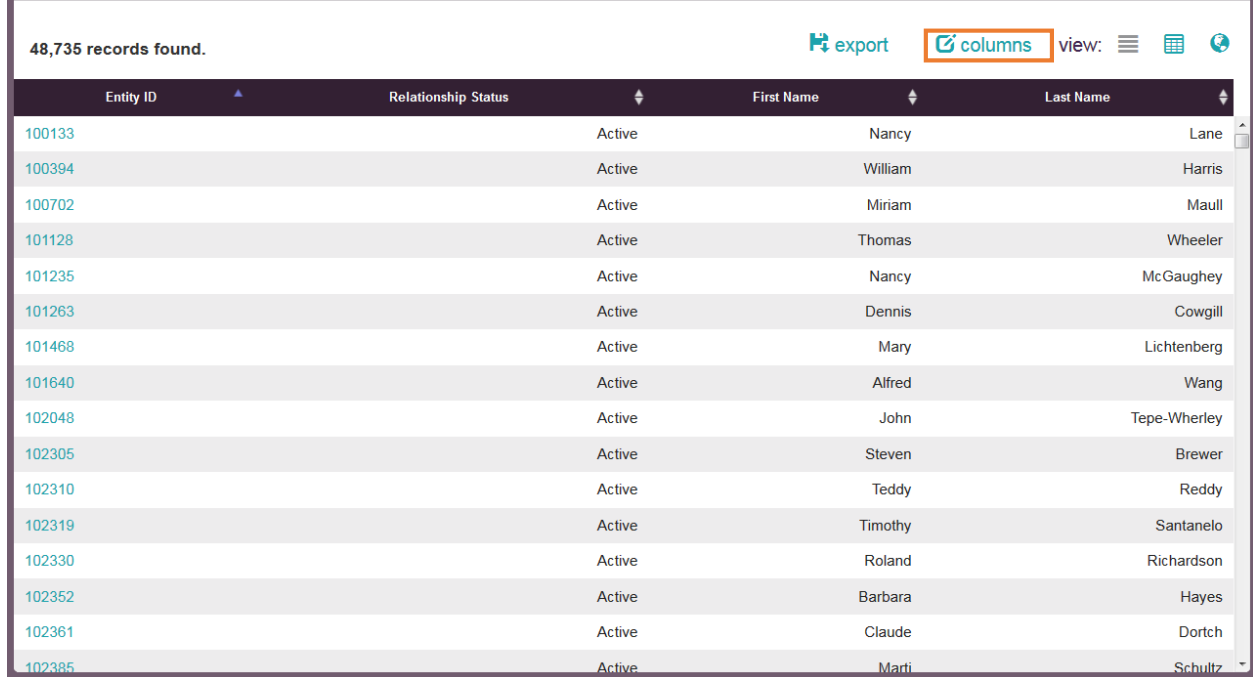

2) Under **Reeher Predictive Scores**, choose **AF PDI**. You'll notice that the filter then moves under **Selected Columns**. Click **Submit**.

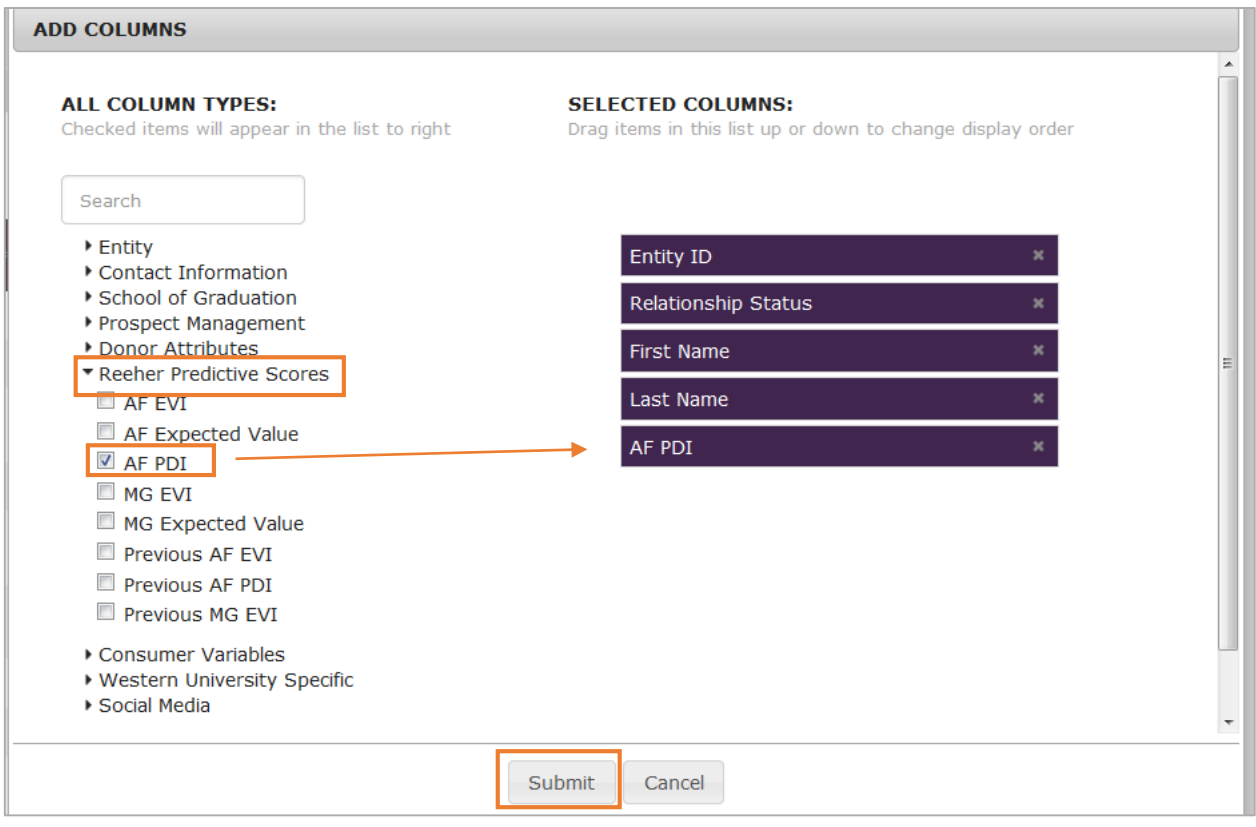

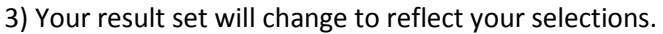

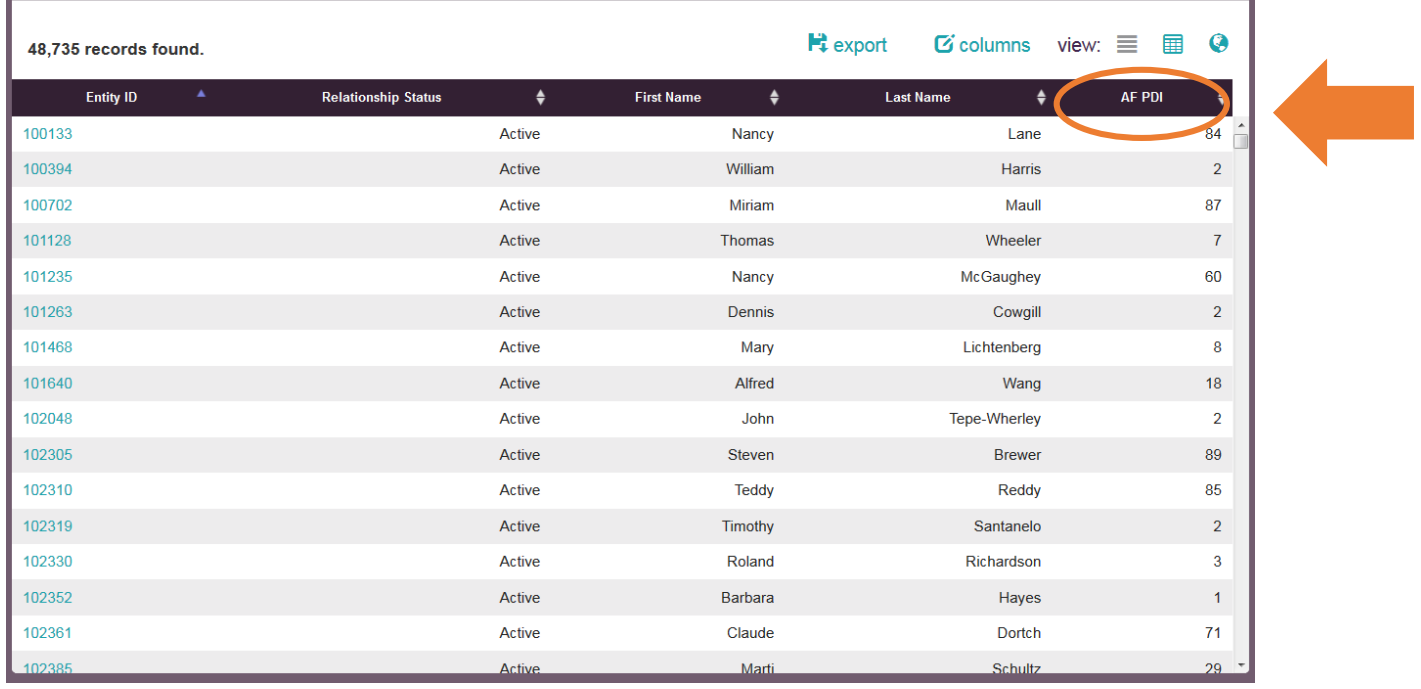

**Follow steps 4 through 8 from procedure above.**

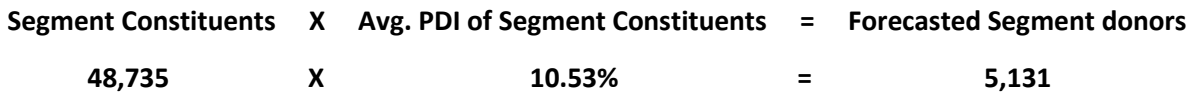

# **Forecasting Dollars for a Key Segment**

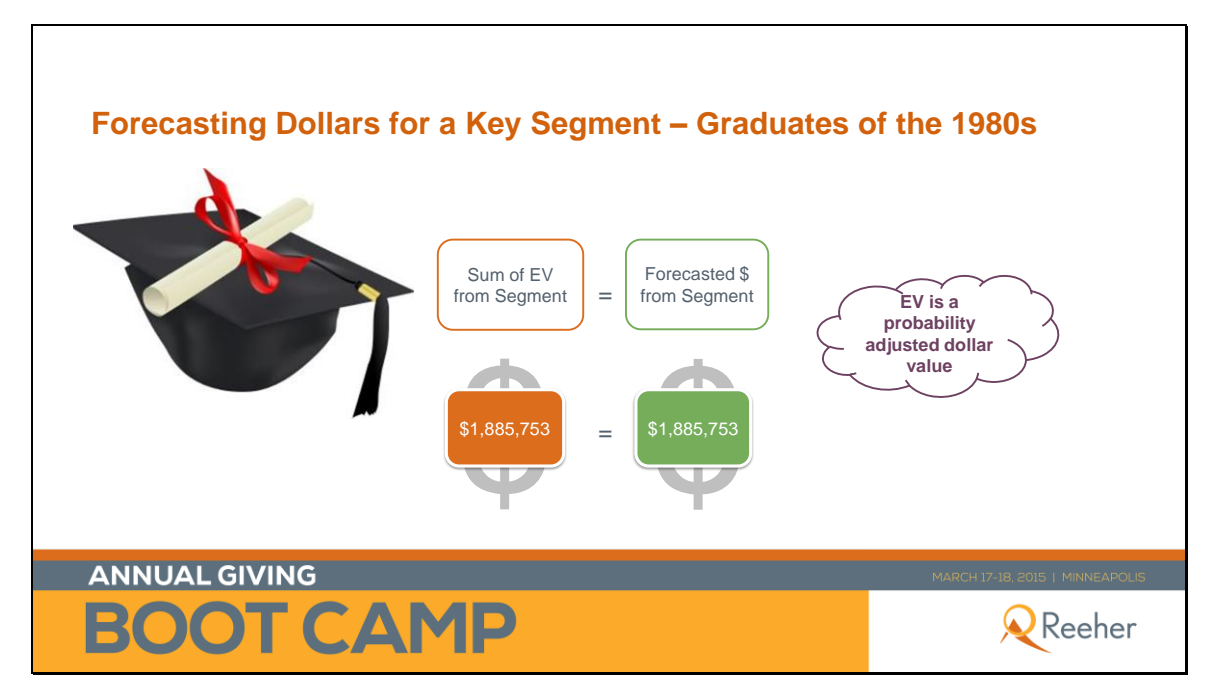

### **Find the EV from a Segment**

1) Using the same result set you used to find the number of **Graduates of the 1980s**, look to add columns to the field. Click on  $\mathbf G$  columns in the upper right-hand corner.

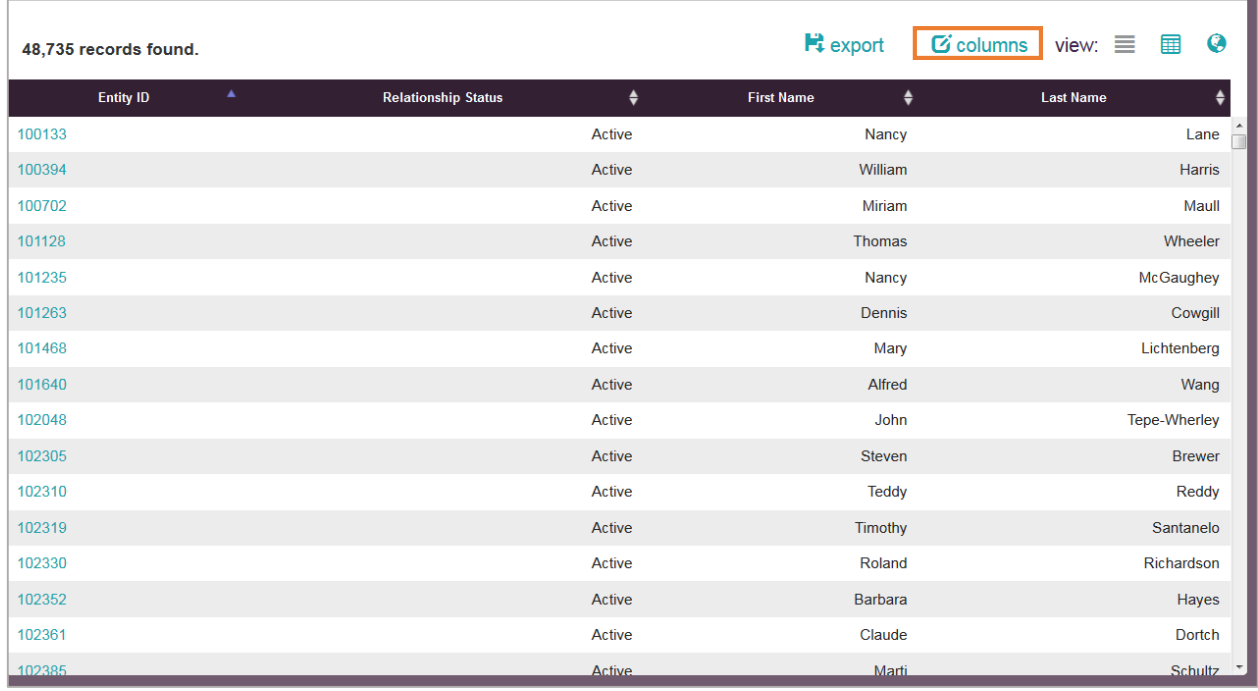

2) Under **Reeher Predictive Scores**, choose **AF Expected Value**. You'll notice that the filter then moves under **Selected Columns**. Click **Submit**.

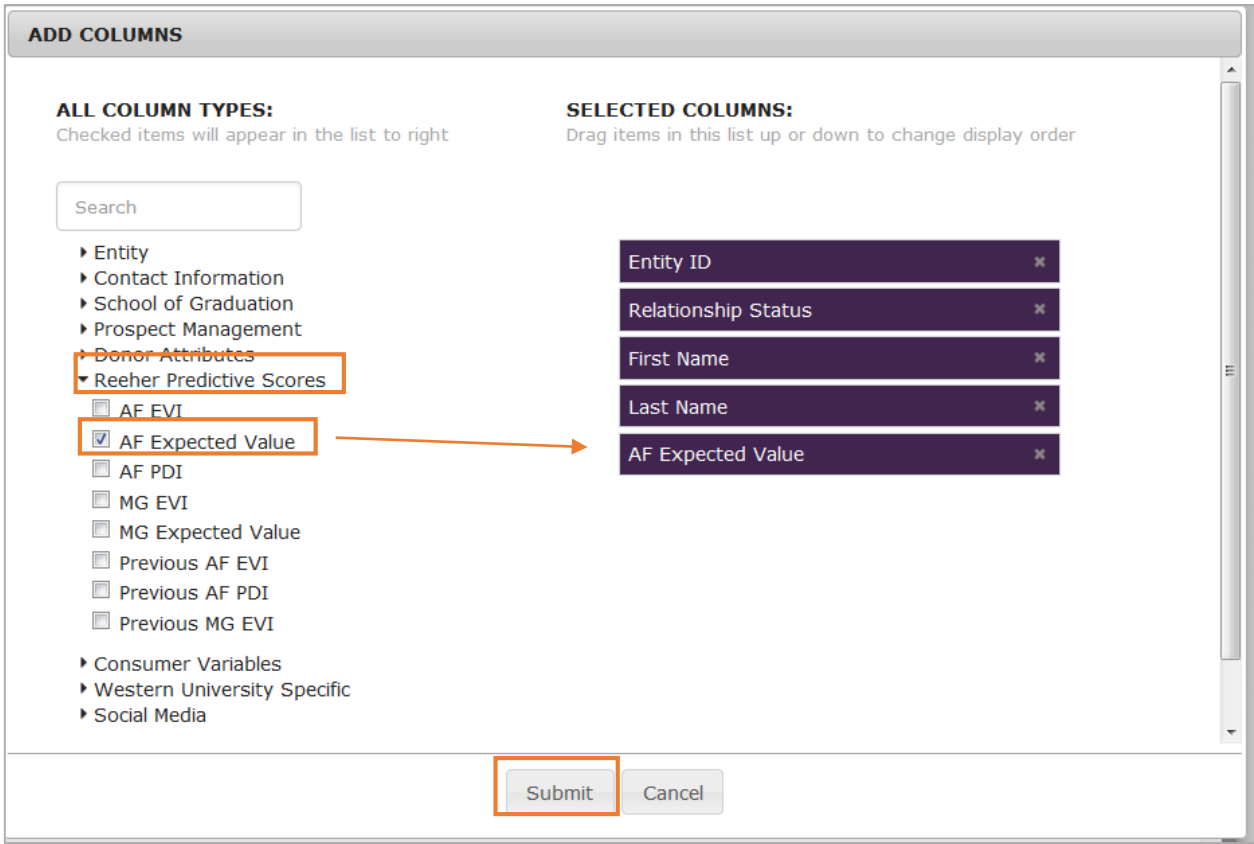

### 3) Your result set will change to reflect your selections.

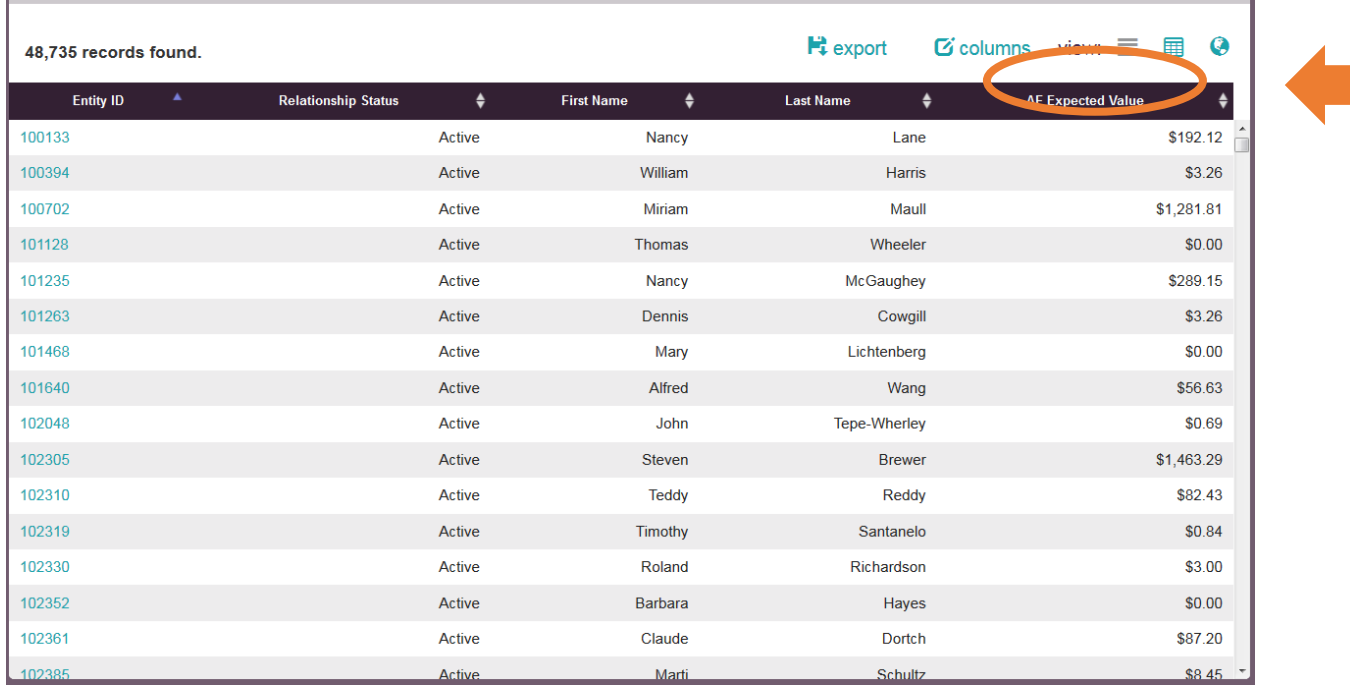

4) Export the result set by clicking on  $\mathsf{H}^*$  export. If you have more than 5,000 records in your result set, you will get a message:

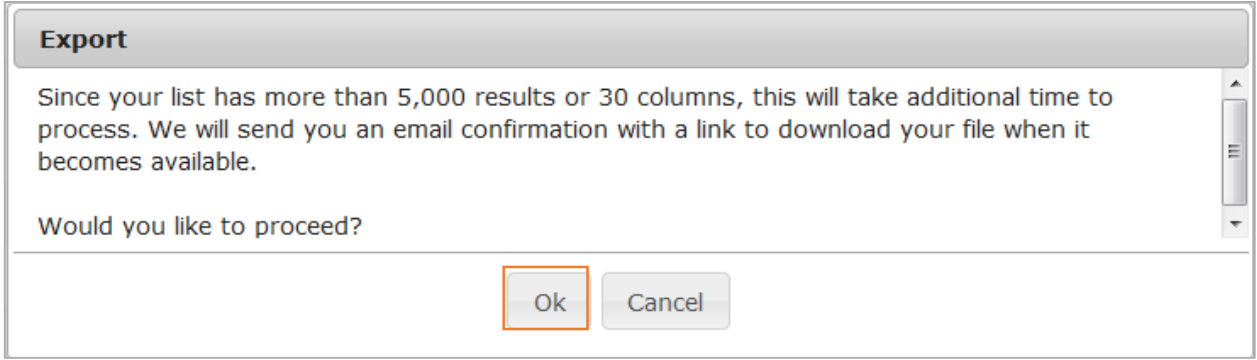

5) Click **OK**. You will receive an email confirmation message. Click **OK**:

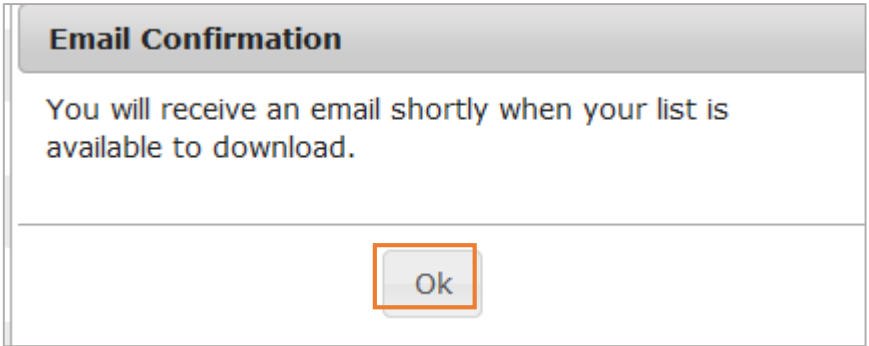

#### 6) Check your email. You should get a message that reads the following:

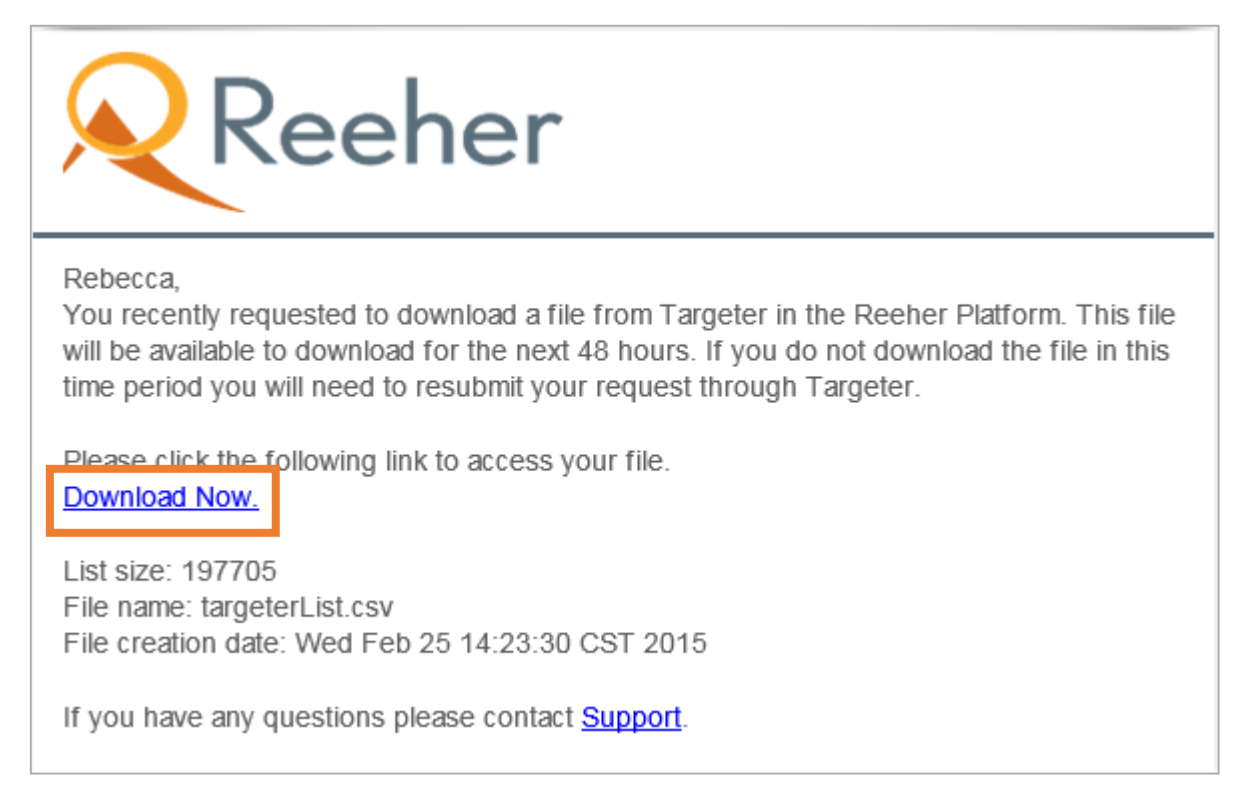

7) Click the **Download Now** link from within the email. The same columns that you displayed within the Platform will be at the top of your downloaded Excel document.

8) Using Excel formulas, sum the **AF Expected Value column**. To do so, scroll to the bottom of that column and enter into the cell the appropriate summing formula. The sum of those values is the expected value of the gifts from that particular segment.

# **Populate Your Donor Percentage Distribution**

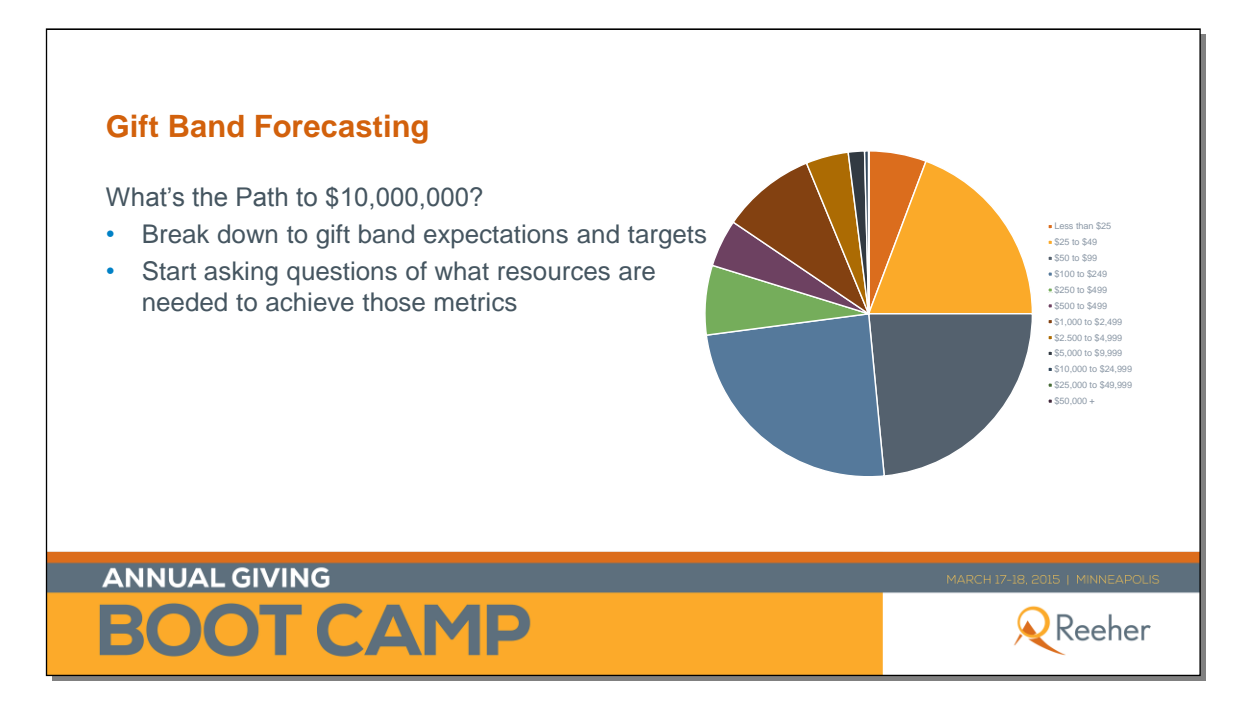

![](_page_16_Picture_128.jpeg)

![](_page_17_Picture_218.jpeg)

1) Export your Annual Fund Operating Report, **Gift Band Summary Donor Performance** to Excel by clicking on the  $\left| \overrightarrow{r} \right|$  in the upper right hand corner of that report.

![](_page_17_Picture_219.jpeg)

### 2) Once exported, you will have an Excel document that looks like this:

![](_page_18_Picture_19.jpeg)

### Within the spreadsheet, **hide** the **Dollar Performance** rows.

![](_page_18_Picture_20.jpeg)

### 3) **Copy** the **Donor Performance** rows to the empty rows below. Afterward, your spreadsheet should look like this:

![](_page_19_Picture_23.jpeg)

### 4) Change the second **"Donor Performance"** label to read **"% of Donor Performance"**

![](_page_19_Picture_24.jpeg)

5) In each cell, enter in a formula that will calculate the percentage of total donors that gave within that gift band for that fiscal year. For example In the cell that intersects with **Less than \$25** and **FY 2011** the Excel formula would be =SUM(B19/B47).

![](_page_20_Picture_19.jpeg)

![](_page_21_Picture_41.jpeg)

#### Do this for all cells in the table. Once complete, it should look like this:

3) Hide the columns labeled **Unit** Change and **% Change.** Add a column to the right and name it **Average**. **Calculate** the average percentage of donor participation for each gift band in that column. Once complete, it should look like this:

![](_page_21_Picture_42.jpeg)

*\*Please note some calculations may not add up in the examples as we are using a test database for these screenshots.*

![](_page_22_Picture_147.jpeg)

4) Use the values in the **Average** column to fill in the Working Exercise sheet below:

5) The next step is to calculate the **Donor Result** values to enter into the working exercise above. Use the formula below:

![](_page_22_Figure_3.jpeg)

From the Working Exercise sheet, take your Donor Goal and multiply it by the Gift Band % of Donors to fill in each cell. Once complete, it should look like this:

![](_page_23_Figure_1.jpeg)

6) Calculate the **Average Dollar per Donor** using the formula below.

![](_page_23_Figure_3.jpeg)

7) Populate the Working Exercise table so that it reflects the results. You can use the same export from the **Annual Fund Operating Reports** that you did earlier, only focusing on both the **Dollar and Donor Performance**. From where you left off, you only need to **unhide** the rows to display the Dollar Performance. Once you do that, it should look like this:

![](_page_24_Picture_56.jpeg)

8) Use the formula from the slide above to calculate the average dollar per donor. **Hide** the columns for **Unit Change** and **% Change**, and add in a new section called **Average Donor per Dollar**. Beneath that section, **add columns** for each fiscal year. **Calculate** per gift band and fiscal year using the dollar amount for a gift band divided by the donor number for that gift band.

![](_page_24_Picture_57.jpeg)

9) Average the five fiscal years for each gift band:

![](_page_25_Picture_367.jpeg)

10) Use those averages in the Working Exercise:

![](_page_25_Figure_3.jpeg)

11) To get the **Donor Result**, simply multiply the **Average Dollar per Donor** by the **Donor Result** column. This will give you the forecasted **Dollar Result** for each gift band. See above image.

12) **Total** the **Dollar Result Column** and subtract total from goal. This will give you the amount to plan for the **leadership annual giving** effort.

![](_page_26_Figure_1.jpeg)

For questions on this exercise or any other Reeher related topics, please reach out to your school's Customer Success Manager or Customer Support at Support@reeher.com.